# ACFA) Intellect

# Руководство по настройке и работе с модулем интеграции Сфинкс (SIGUR)

Last update 28/02/2019

# Содержание

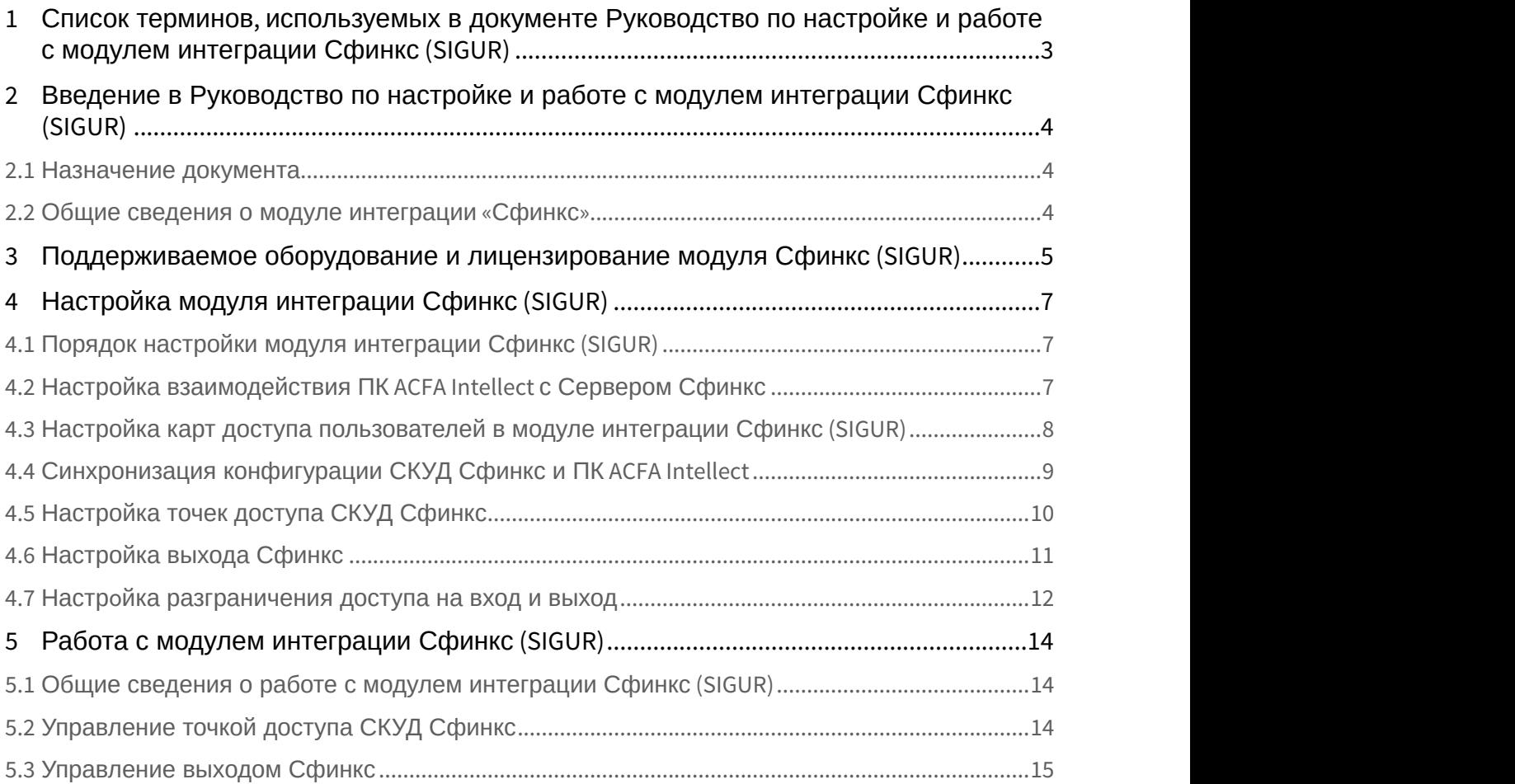

## <span id="page-2-0"></span>1 Список терминов, используемых в документе Руководство по настройке и работе с модулем интеграции Сфинкс (SIGUR)

Доступ – перемещение людей, транспорта и других объектов в (из) помещения, здания, зоны и территории.

Исполнительные устройства – турникеты, ворота, шлагбаумы или двери, оборудованные электромагнитными или электромеханическими замками. Контроллер управляет исполнительными устройствами и получает информацию об их состоянии.

Клиент – компьютер, связанный с Сервером *Сфинкс* по протоколу TCP/IP. Клиентом Сервера *Сфинкс* служит Сервер *Интеллект*.

Клиент *Сфинкс* - компьютер с установленным клиентским программным обеспечением *СКУД Сфинкс*, связанный с Сервером *Сфинкс* по протоколу TCP/IP.

Контроллер – электронное устройство, представляющее собой микропроцессорную плату высокой степени интеграции в металлическом корпусе. Контроллер подключается к линии связи RS485 или Ethernet, считывателям, датчикам и к исполнительным устройствам.

Сервер *Сфинкс* - компьютер с установленным серверным программным обеспечением *СКУД Сфинкс*.

Система контроля и управления доступом (*СКУД*) – программно-аппаратный комплекс, предназначенный для осуществления функций контроля и управления доступом.

Считыватели – электронные устройства, предназначенные для ввода запоминаемого кода с клавиатуры либо считывания кодовой информации с ключей (идентификаторов) системы.

Точка доступа – место, где осуществляется контроль доступа. Точкой доступа могут быть дверь, турникет, ворота, шлагбаум, оборудованные считывателем, электромеханическим замком и другими средствами контроля доступа.

Сервер *Интеллект* – компьютер с установленной конфигурацией **Сервер** программного комплекса *Интеллект*.

## <span id="page-3-0"></span>2 Введение в Руководство по настройке и работе с модулем интеграции Сфинкс (SIGUR)

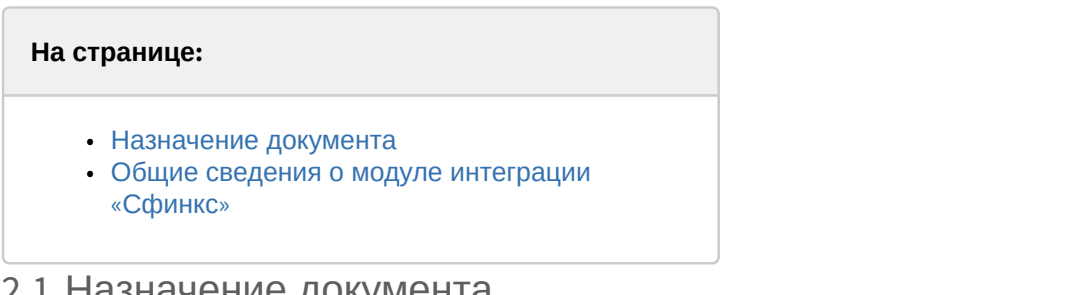

## <span id="page-3-1"></span>2.1 Назначение документа

Документ *Руководство по настройке и работе с модулем интеграции Сфинкс* является справочно информационным пособием и предназначен для специалистов по настройке и операторов модуля *Сфинкс*. Данный модуль входит в состав программного комплекса ACFA Intellect.

В данном Руководстве представлены следующие материалы:

- 1. общие сведения о модуле интеграции *Сфинкс*;
- 2. настройка модуля интеграции *Сфинкс*;
- 3. работа с модулем интеграции *Сфинкс*.

## <span id="page-3-2"></span>2.2 Общие сведения о модуле интеграции «Сфинкс»

Модуль интеграции *Сфинкс* является компонентом программного комплекса ACFA Intellect и предназначен для выполнения следующих функций:

- 1. конфигурирование *СКУД Сфинкс* (производитель ООО «ПромАвтоматика»);
- 2. обеспечение взаимодействия *СКУД Сфинкс* с ПК ACFA Intellect (мониторинг, управление).

#### **Примечание.**

Подробные сведения о СКУД Сфинкс приведены в официальной справочной документации по данной **(i) Примечание.**<br>Подробные сведения о СН<br>системе.

Перед настройкой модуля интеграции *Сфинкс* необходимо выполнить следующие действия:

- 1. Установить аппаратные средства *СКУД Сфинкс* на охраняемый объект;
- 2. Настроить точки доступа *СКУД Сфинкс* с использованием программного обеспечения Клиента *Сфинкс* (см. справочную документацию по *СКУД Сфинкс*).

# <span id="page-4-0"></span>3 Поддерживаемое оборудование и лицензирование модуля Сфинкс (SIGUR)

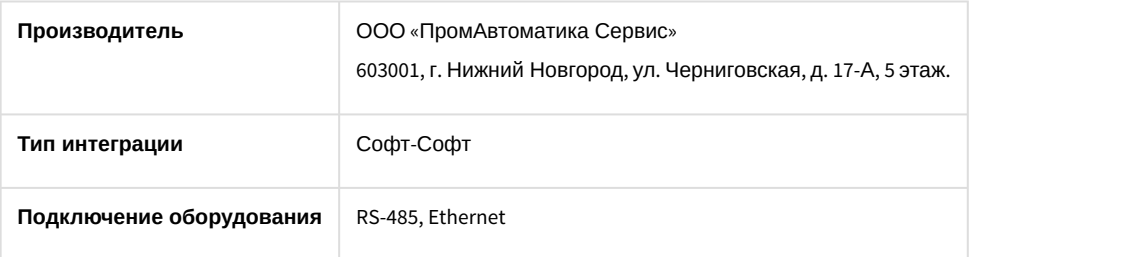

#### **Поддерживаемое оборудование**

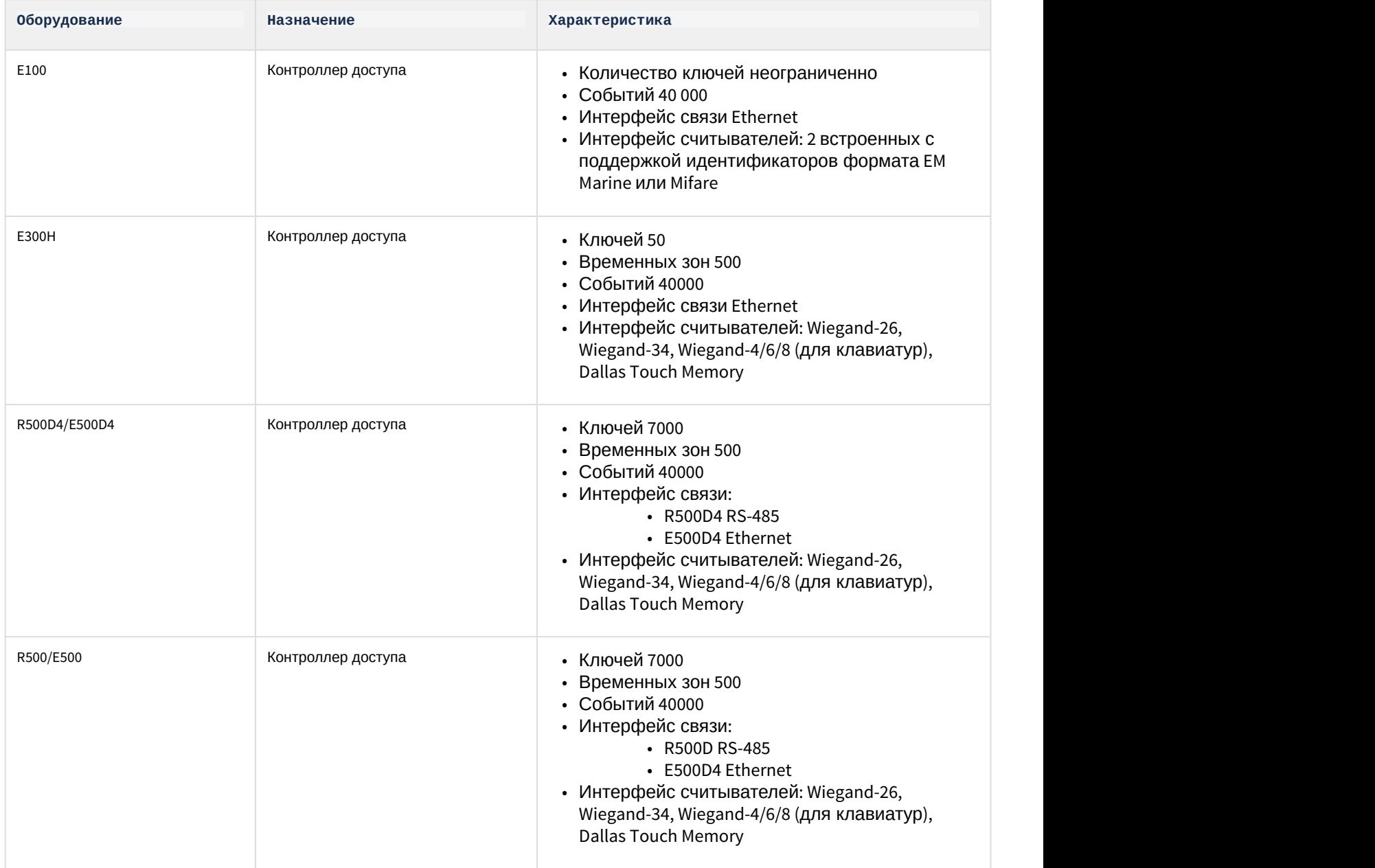

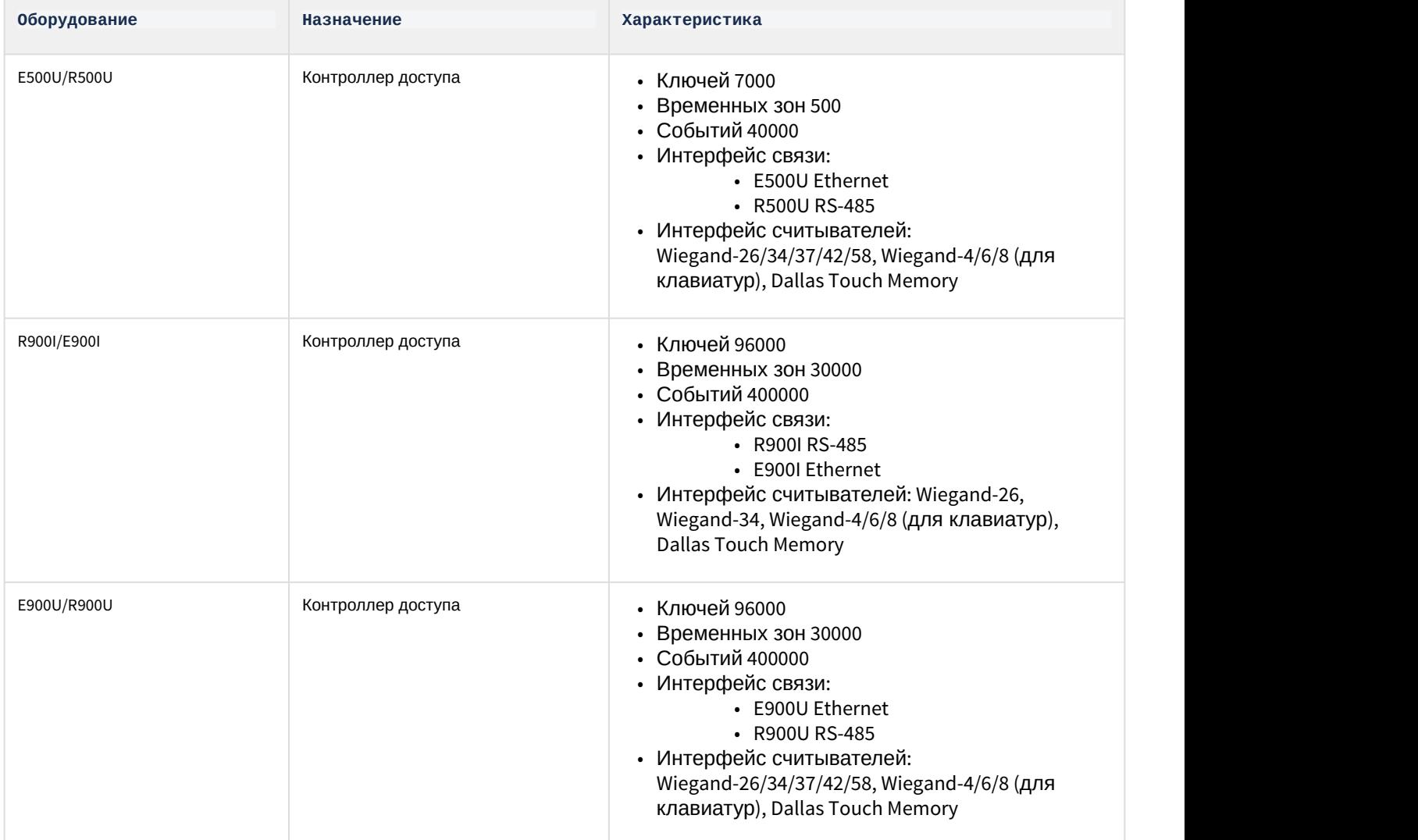

#### **Защита модуля**

За 1 IP-адрес (сервер Сфинкс). Сервер Сфинкс требует своего ключа защиты Hasp.

# <span id="page-6-0"></span>4 Настройка модуля интеграции Сфинкс (SIGUR)

## <span id="page-6-1"></span>4.1 Порядок настройки модуля интеграции Сфинкс (SIGUR)

#### Настройка модуля интеграции *Сфинкс* производится в следующей последовательности:

- 1. [Настроить взаимодействие ПК](#page-6-2) [ACFA Intellect](#page-6-2) [с Сервером](#page-6-2) *[Сфинкс](#page-6-2)*;
- 2. [Синхронизировать конфигурацию ПК](#page-8-0) [ACFA Intellect](#page-8-0) [и](#page-8-0) *[СКУД](#page-8-0) [Сфинкс](#page-8-0)*;
- 3. [Настроить точки доступа](#page-9-0) *[СКУД](#page-9-0) [Сфинкс](#page-9-0)*.

## <span id="page-6-2"></span>4.2 Настройка взаимодействия ПК ACFA Intellect с Сервером Сфинкс

Настройка взаимодействия ПК ACFA Intellect с Сервером *Сфинкс* производится на панели настройки объекта **Сервер "Сфинкс"**. Данный объект создается на базе объекта **Компьютер** на вкладке **Оборудование** диалогового окна **Настройка системы**.

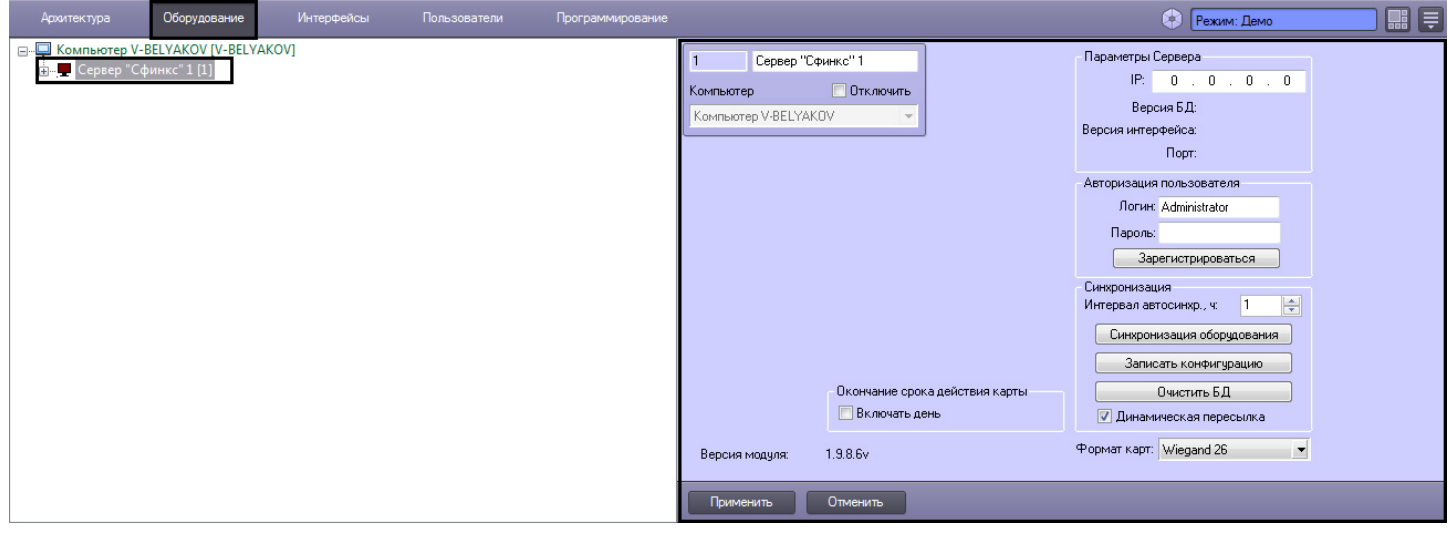

Настройка взаимодействия ПК ACFA Intellect с Сервером *Сфинкс* производится следующим образом:

1. Перейти на панель настройки объекта **Сервер "Сфинкс"**.

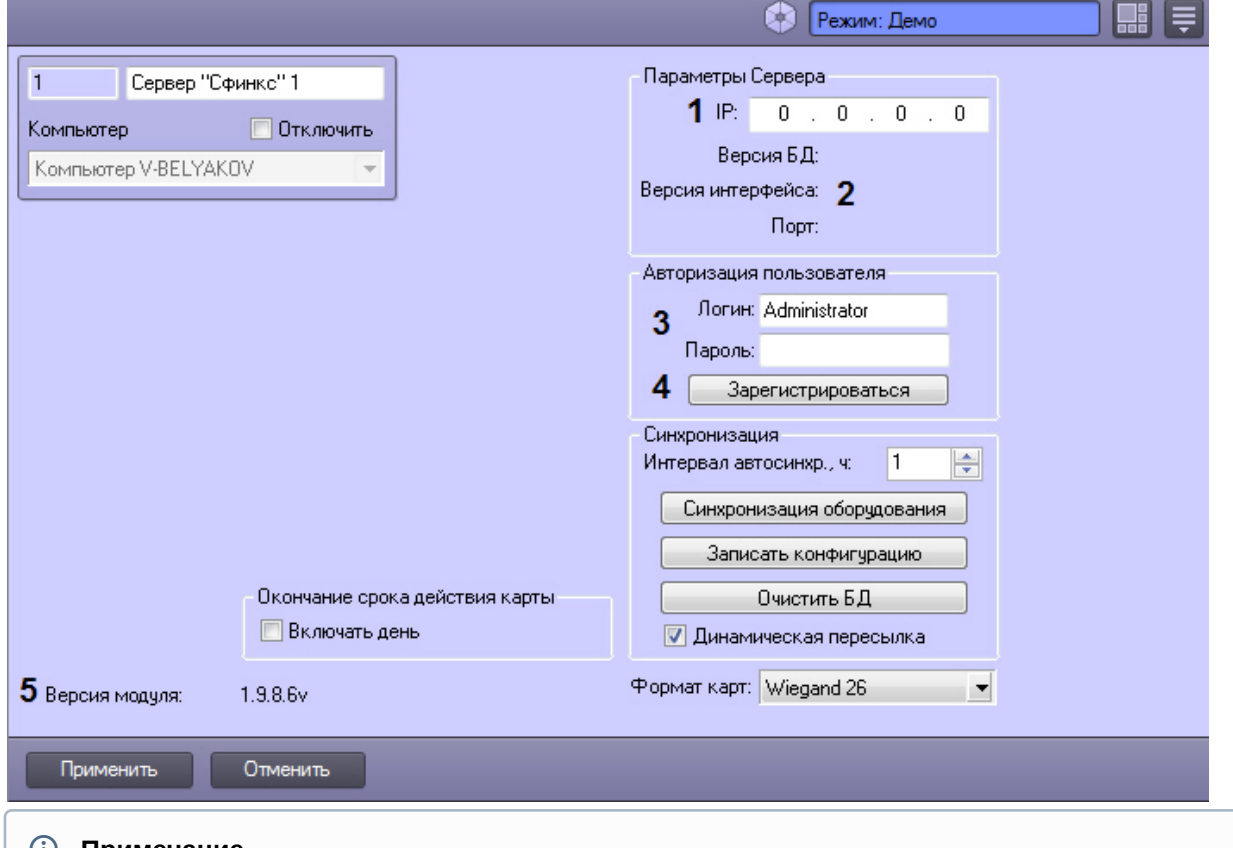

#### **Примечание.**

В поле **Версия модуля** отображается версия модуля интеграции Сфинкс ( **5**). В группе **Параметры Сервера** отображается следующие сведения ( **2**):<br>- версия базы данных СКУД Сфинкс (поле **Версия БД**);<br>- версия протокола обмена данных между Сервером Сфинкс и Клиентом (поле **Версия** 

**интерфейса**); - порт, используемый для связи Сервера Сфинкс и Клиента (поле **Порт**). **Примечание.**<br>В поле **Версия модуля** отображается версия модуля интеграции Сфинкс (5). В гру<br>Сервера отображается следующие сведения (2):<br>- версия базы данных СКУД Сфинкс (поле Версия БД);<br>- версия протокола обмена данных

2. В поле **Параметры сервера** ввести IP-адрес Сервера *Сфинкс* (**1**).

3. В группе **Авторизация пользователя** ввести имя пользователя (поле **Логин**) и пароль (поле **Пароль**), используемые для авторизации на Сервере *Сфинкс* (**3**).

#### **Примечание.**

Следует ввести любую пару значений, используемую при входе в программу «Клиент СКУД "Сфинкс"» (см. официальную справочную документацию по *СКУД Сфинкс*).

- 4. Для выполнения авторизации на Сервере *Сфинкс* нажать кнопку **Зарегистрироваться** (**4**).
- 5. В результате выполнения операции в дереве объектов ПК ACFA Intellect будут созданы объекты **Точка**
- **доступа**, соответствующие точкам доступа *СКУД Сфинкс*.

6. Для сохранения внесенных изменений нажать кнопку **Применить**.

Настройка взаимодействия ПК ACFA Intellect с Сервером *Сфинкс* завершена.

## <span id="page-7-0"></span>4.3 Настройка карт доступа пользователей в модуле интеграции Сфинкс (SIGUR)

По умолчанию в день, до которого действительна карта доступа (поле **Действительна до**, см. [Панель настройки](https://doc.axxonsoft.com/confluence/pages/viewpage.action?pageId=119833202) [объекта Пользователь](https://doc.axxonsoft.com/confluence/pages/viewpage.action?pageId=119833202)), доступ пользователю не предоставляется.

Для того, чтобы пользователям в модуле интеграции *Сфинкс* предоставлялся доступ в заданный день, необходимо установить флажок **Включать день** на панели настроек объекта **Сервер Сфинкс** и нажать кнопку **Применить**.

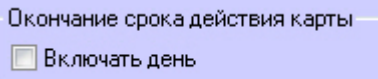

## <span id="page-8-0"></span>4.4 Синхронизация конфигурации СКУД Сфинкс и ПК ACFA Intellect

#### [Eng](https://doc.axxonsoft.com/confluence/display/acfaen/Synchronization+of+Sphinx+ACS+and+Intellect+ACFA+configurations)<sup>el</sup> and the state of the state of the state of the state of the state of the state of the state of the state of the state of the state of the state of the state of the state of the state of the state of the state of th

Для проведения синхронизации конфигурации *СКУД Сфинкс* и ПК ACFA Intellect необходимо выполнить следующие действия:

1. Перейти на панель настроек объекта **Сервер "Сфинкс"** к группе параметров **Синхронизация**.

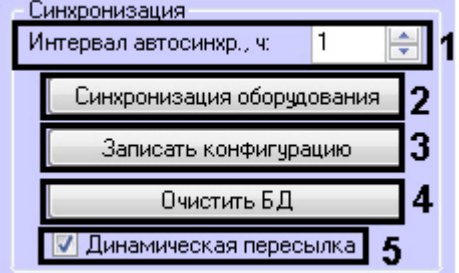

#### **Внимание!**

Для корректной работы модуля интеграции *Сфинкс* флажок **Динамическая пересылка** всегда должен быть установлен (5).

- 2. Между Сервером *Интеллект* и Сервером *Сфинкс* в обязательном порядке должна выполняться автосинхронизация параметров. В поле **Интервал автосинхр.** необходимо установить период синхронизации параметров в часах (**1**).
- 3. Для чтения конфигурации *СКУДСфинкс*, хранящейся на Сервере *Сфинкс*, нажать кнопку **Синхронизация оборудования** (**2**).
- 4. Для пересылки конфигурации ПК ACFA Intellect на Сервер *Сфинкс* нажать на кнопку **Записать конфигурацию** (**3**).

#### **Внимание!**

Данное действие требуется обязательно выполнить после настройки взаимодействия Серверов А Внимание!<br>Данное действие требуется обязательно выполнить после настройки взаимодейс<br>Интеллект и Сфинкс.

#### **Примечание**

В целях ускорения процесса автосинхронизации применяется следующая логика записи пользователей. **(i) Примечание**<br>В целях ускорения процесса автосинхронизаци<br>пользователей.<br>Пользователи, имеющие в момент записи:<br>1. дату начала действия карты, которая еще не<br>2. дату окончания срока действия карты котора<br>3. уровни дост

Пользователи, имеющие в момент записи:

1. дату начала действия карты, которая еще не настала;

2. дату окончания срока действия карты которая уже прошла;

- 3. уровни доступа, которые не касаются контроллеров данного сервера Castle;
- 4. свойство **Заблокирован**
- 
- 5. Для очистки базы данных Сервера *Сфинкс* нажать на кнопку **Очистить БД** (**4**).
- 6. Нажать на кнопку **Применить.**

Синхронизация конфигурации *СКУД Сфинкс* и ПК ACFA Intellect завершена.

# <span id="page-9-0"></span>4.5 Настройка точек доступа СКУД Сфинкс

Настройка точки доступа *СКУД Сфинкс* производится на панели настройки объекта **Точка доступа Сфинкс**. Данный объект регистрируется на базе объекта **Сервер "Сфинкс"** на вкладке **Оборудование** диалогового окна **Настройка системы**.

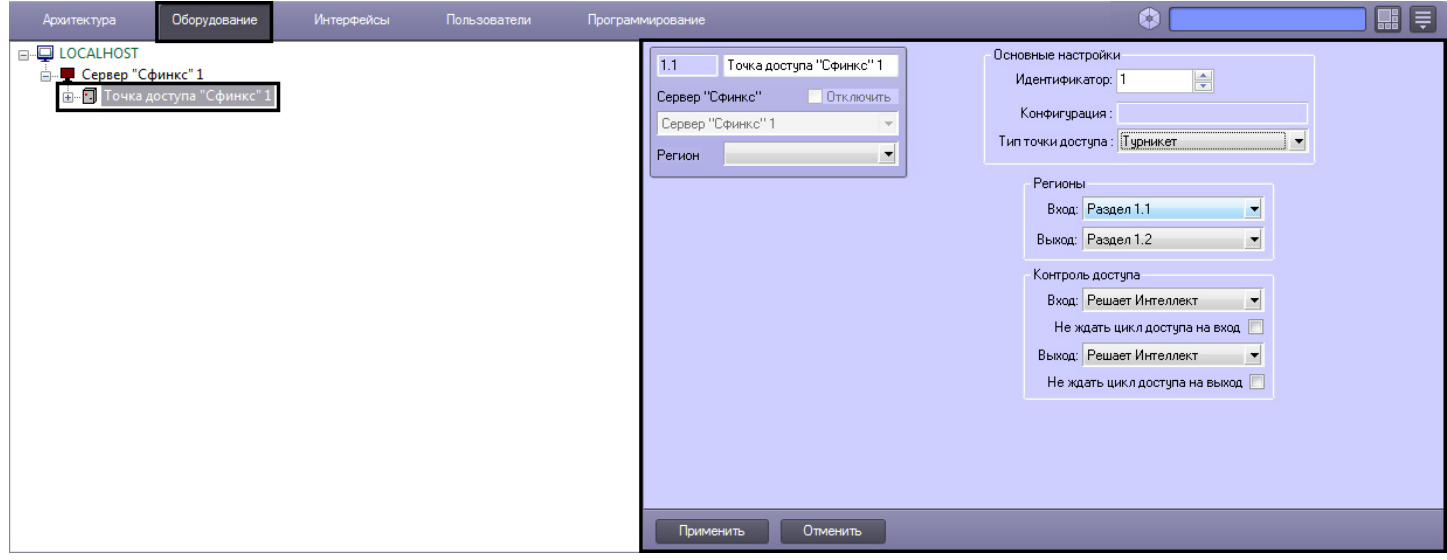

Регистрация объекта **Точка доступа** производится автоматически при чтении конфигурации *СКУД Сфинкс*.

При чтении конфигурации *СКУД Сфинкс* также автоматически определяются следующие параметры точки доступа:

1. Номер точки доступа в базе данных *СКУД Сфинкс* (**1**);

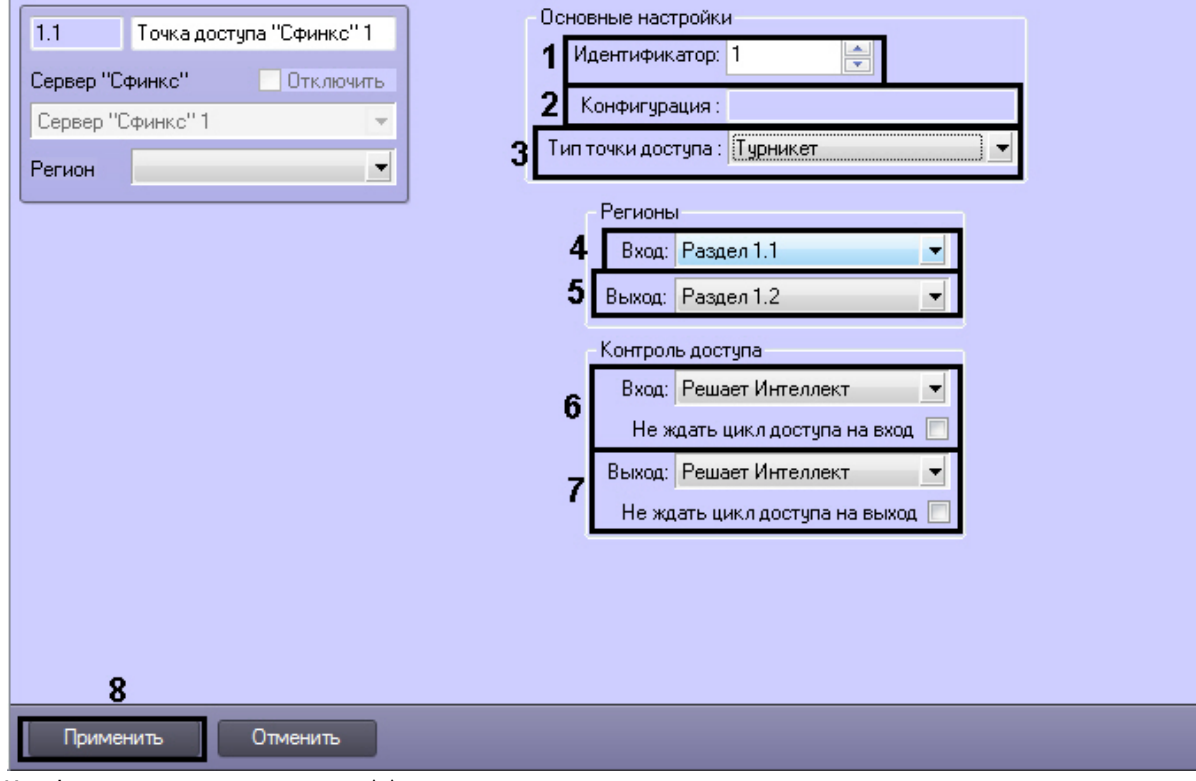

2. Конфигурация точки доступа (**2**);

#### **Примечание.**

Конфигурация точки доступа настраивается с использованием переключателей на плате соответствующего контроллера СКУД Сфинкс (см. официальную справочную документацию по СКУД Сфинкс).

3. Режим контроля доступа (**3**).

Настройка точек доступа *СКУД Сфинкс* производится следующим образом:

- 1. Из раскрывающегося списка **Вход** выбрать объект **Раздел**, соответствующий территории, расположенной со стороны выхода через точку доступа (**4**).
- 2. Из раскрывающегося списка **Выход** выбрать объект **Раздел**, соответствующий территории, расположенной со стороны входа через точку доступа (**5**).
- 3. Настроить параметры контроля доступа при входе (**6**):
	- a. из раскрывающегося списка **Вход** выбрать то (того), что (кто) будет принимать и регистрировать решения о доступе – Сервер *Интеллект* или оператор;

#### **Примечание.**

Для обработки запроса оператором необходимо создать в системе интерфейсный объект **Фотоидентификация** и настроить его на событие **Запрос оператору (Доступ разрешен)**. Подробнее о данном объекте и его функциональности см. документ [Руководство по](https://doc.axxonsoft.com/confluence/pages/viewpage.action?pageId=119832738) **(i) Примечание.**<br>Для обработки запроса оператором необходимо создать в системе ин<br>Фотоидентификация и настроить его на событие Запрос оператору<br>Подробнее о данном объекте и его функциональности см. документ Р<br>настройке и

- b. в случае, если проход следует считать произведенным сразу после поднесения карты доступа к считывателю, необходимо установить флажок **Не ждать цикл доступа на вход**. В случае, если проход требуется считать совершенным только после осуществления прохода через точку доступа (т.е. срабатывания датчика двери), данный флажок необходимо снять.
- 4. Настроить параметры контроля доступа при выходе (**7**). Параметры идентичны параметрам контроля доступа на вход (см. предыдущий пункт).
- 5. Для сохранения внесенных изменений нажать кнопку **Применить** (**8**).
- 6. Повторить шаги 1-9 для всех требуемых точек доступа *СКУД Сфинкс*.

Настройка точек доступа *СКУД Сфинкс* завершена.

## <span id="page-10-0"></span>4.6 Настройка выхода Сфинкс

В программном комплексе ACFA Intellect настройка выхода осуществляется на панели настроек объекта **Выход Сфинкс**. Данный объект создается на базе объекта **Точка доступа Сфинкс** на вкладке **Оборудование** диалогового окна **Настройка системы**.

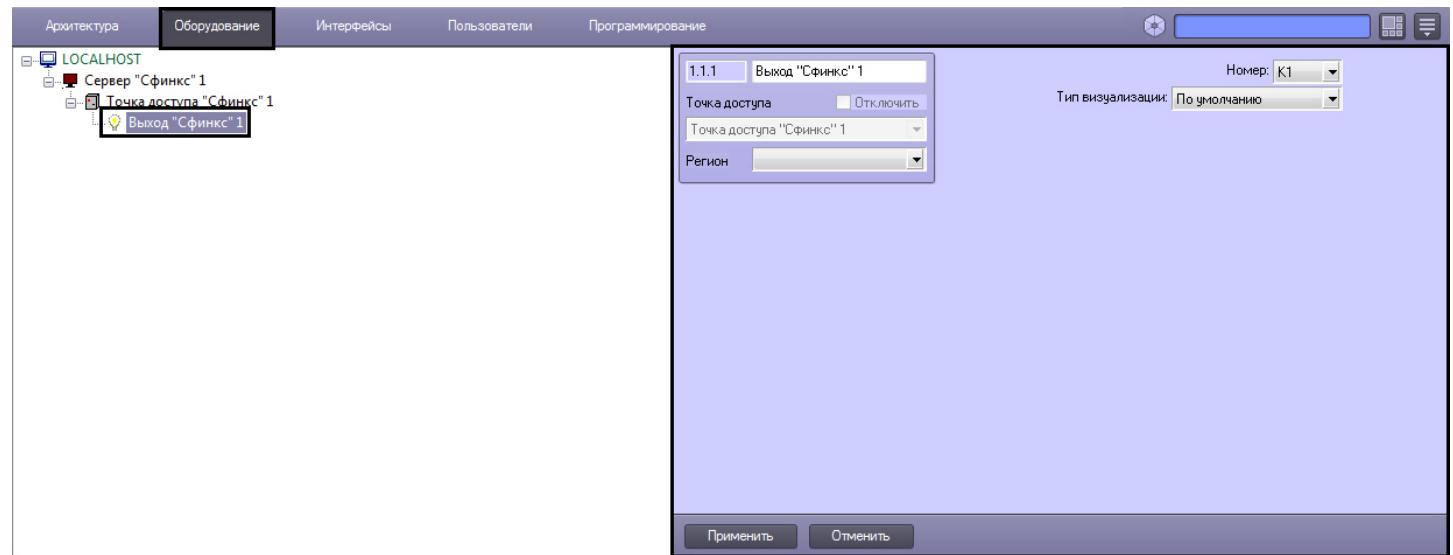

Настройка выхода производится следующим образом:

1. Перейти на панель настроек объекта **Выход Сфинкс**.

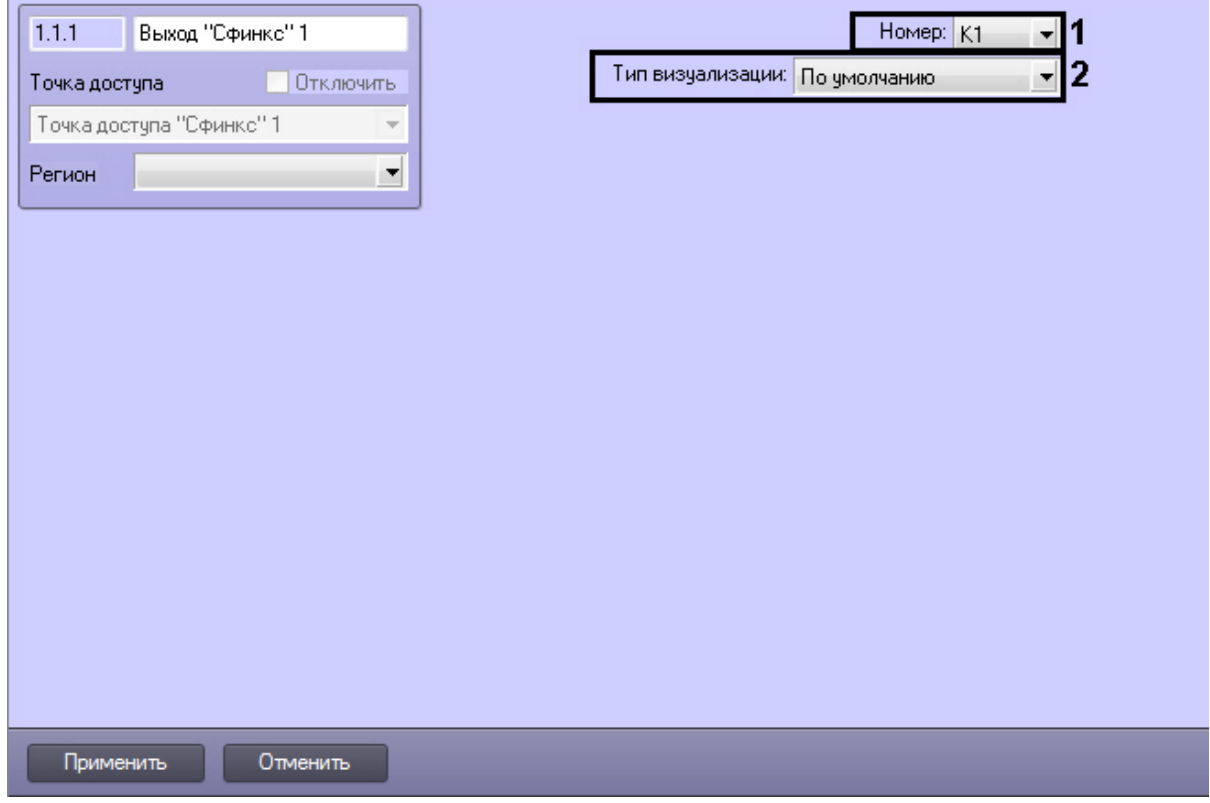

- 2. При чтении конфигурации *СКУД* С*финкс* автоматически определяется номер выхода (**1**).
- 3. Из раскрывающегося списка **Тип визуализации** выбрать соответствующий набор иконок для выхода (2).
- 4. Нажать кнопку **Применить**.

Настройка выхода *Сфинкс* завершена.

# <span id="page-11-0"></span>4.7 Настрoйка разграничения доступа на вход и выход

Для включения разграничения доступа необходимо создать параметр DWORD (32 бита) с именем BidirectionalMode и со значением 1 в разделе реестра HKEY\_LOCAL\_MACHINE\SOFTWARE\Wow6432Node\ITV\INTELLECT\Sphinx.

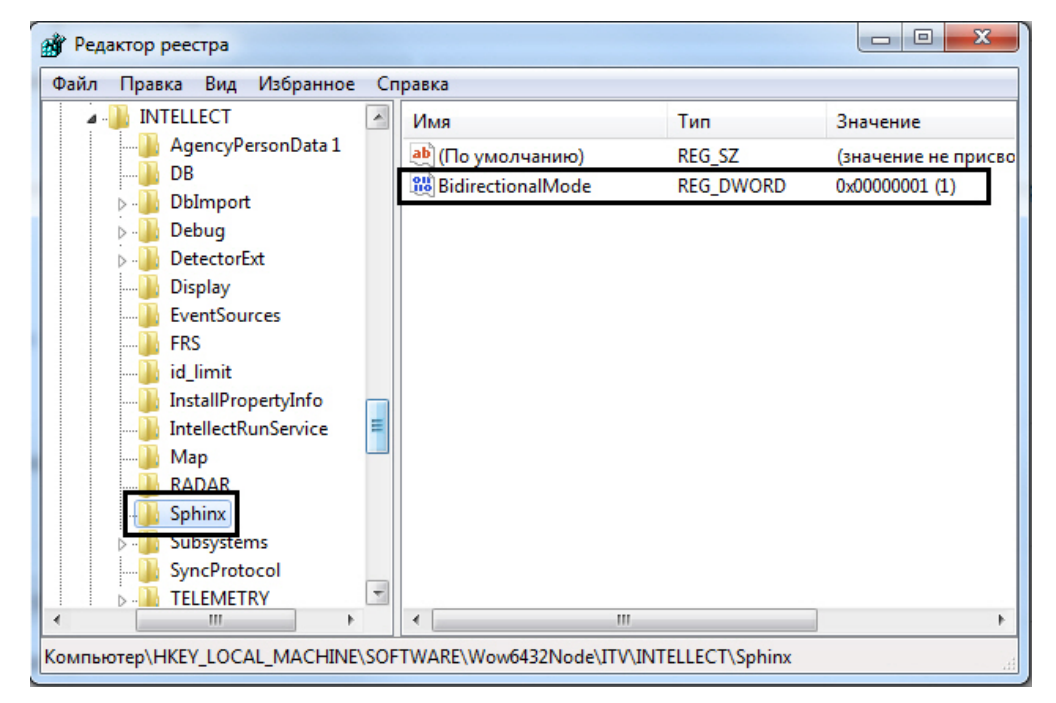

Разграничение доступа на вход и выход осуществляется через интервалы временных зон в интерфейсном объекте *Служба Пропускного Режима*:

- 1. Чётное количество временных интервалов у временной зоны нечётные временные интервалы относятся к считывателю на вход, чётные – на выход.
- 2. Нечётное количество временных интервалов у временной зоны аналогично п.1, и последний временной интервал относится к обоим считывателям (и на вход, и на выход).

## <span id="page-13-0"></span>5 Работа с модулем интеграции Сфинкс (SIGUR)

## <span id="page-13-1"></span>5.1 Общие сведения о работе с модулем интеграции Сфинкс (SIGUR)

Для работы с модулем интеграции *Сфинкс* используются следующие интерфейсные объекты:

1. **Карта**;

#### 2. **Протокол событий**.

Сведения по настройке данных интерфейсных объектов приведены в документе [Программный комплекс](https://doc.axxonsoft.com/confluence/pages/viewpage.action?pageId=83500164) [Интеллект](https://doc.axxonsoft.com/confluence/pages/viewpage.action?pageId=83500164)[:](https://doc.axxonsoft.com/confluence/pages/viewpage.action?pageId=83500164) [Руководство Администратора](https://doc.axxonsoft.com/confluence/pages/viewpage.action?pageId=83500164).

Работа с интерфейсными объектами подробно описана в документе [Программный комплекс Интеллект](https://doc.axxonsoft.com/confluence/pages/viewpage.action?pageId=83499967)[:](https://doc.axxonsoft.com/confluence/pages/viewpage.action?pageId=83499967) [Руководство Оператора](https://doc.axxonsoft.com/confluence/pages/viewpage.action?pageId=83499967).

# <span id="page-13-2"></span>5.2 Управление точкой доступа СКУД Сфинкс

Управление точкой доступа осуществляется в интерактивном окне **Карта** с использованием функционального меню объекта **Точка доступа Сфинкс**.

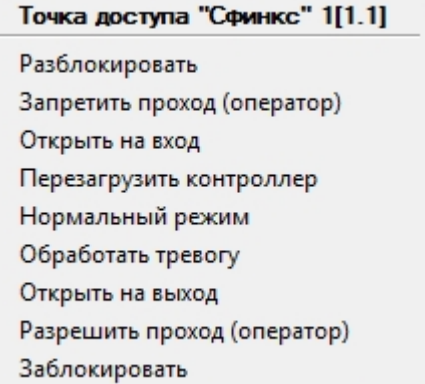

#### **Примечание.**

Для вызова функционального меню объекта необходимо щелкнуть по значку объекта правой кнопкой **(i) Примечание.**<br>Для вызова функционал<br>мыши.

Описание команд функционального меню объекта **Точка доступа Сфинкс** приведено в таблице.

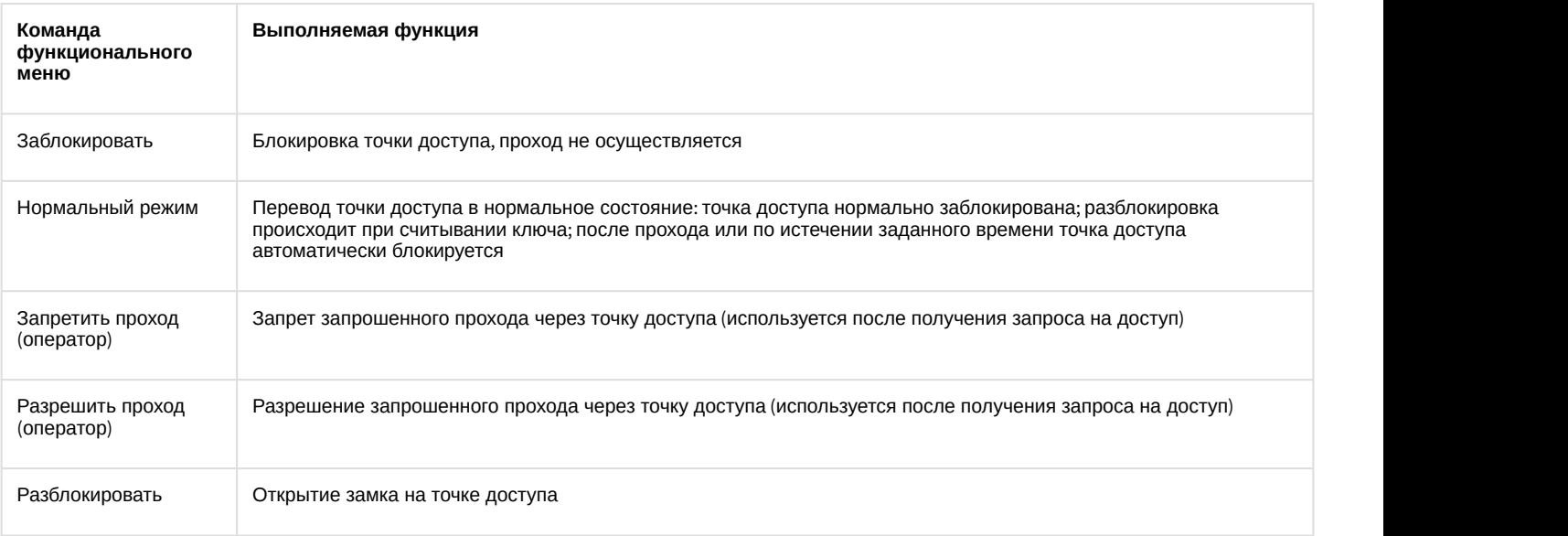

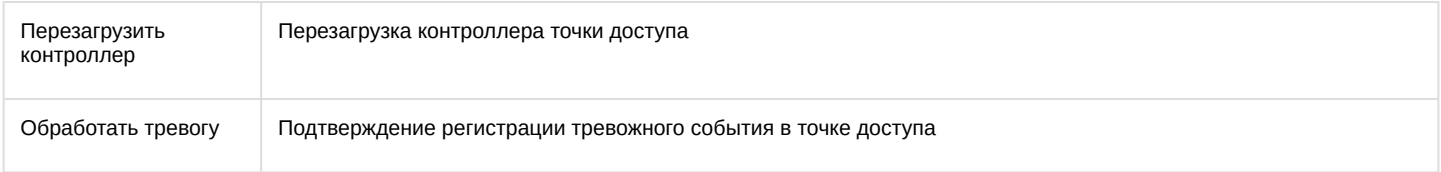

Существует возможность управления сразу всеми точками доступа с использованием функционального меню объекта **Сервер Сфинкс** .

### Сервер "Сфинкс" 1[1] Разблокировка объекта Нормальный режим объекта Блокировка объекта

#### Описание команд функционального меню объекта **Сервер Сфинкс** приведено в таблице.

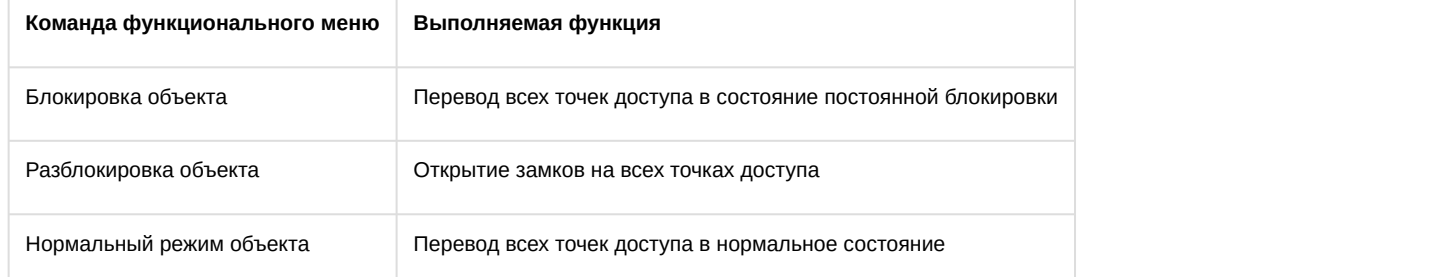

# <span id="page-14-0"></span>5.3 Управление выходом Сфинкс

Управление выходом осуществляется в интерактивном окне **Карта** с использованием функционального меню объекта **Выход Сфинкс**.

## Вькод "Сфинкс" 1[1.1.1] Активировать

Деактивировать

Описание команд функционального меню объекта **Выход Сфинкс** приведено в таблице.

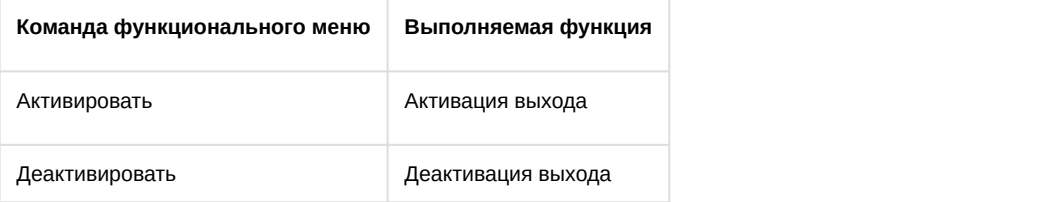